|                           | Amazon Integration for Opencart User Guide |
|---------------------------|--------------------------------------------|
|                           |                                            |
|                           |                                            |
|                           |                                            |
|                           |                                            |
|                           |                                            |
|                           |                                            |
| Amazon Integration for Op | pencart User Guide                         |
| by CedCom                 | merce Products Documentation               |
|                           |                                            |

| 1. Overview                    |    |
|--------------------------------|----|
| 2. Configuration Settings      | 3  |
| 3. Profile Management          |    |
| 3.1. Adding a New Profile      |    |
| 3.2. Edit the Existing Profile |    |
| 3.3. Delete a Profile          |    |
| 4. Amazon Product Management   | 15 |
| 5. Amazon Orders               | 20 |
| 5.1. Amazon Failed Orders      | 24 |
| 6. Amazon Feeds                | 25 |
| 7. Option Mapping              | 28 |

#### 1. Overview

Based in Seattle, Washington, Amazon is the largest eCommerce marketplace and cloud computing platform in the world as measured by revenue and market capitalization. Amazon started its online presence by selling books but today they have risen to be Earth's biggest online store. Its website offers millions of books, as well as other media, home furnishings, clothing, pet supplies, office products, and hundreds of other product categories.

Amazon Integration for OpenCart is an API integration that helps OpenCart store owners to sell their products on Amazon and also to synchronize inventory, price, and other product details for product creation and management between OpenCart store and Amazon marketplace. After the installation, the merchant can create Amazon categories and the dependent attributes on the Opencart store.

**Amazon OpenCart Integration** extension interacts with Amazon marketplace to integrate the synchronized product listing between OpenCart and Amazon retailer

#### Key Features are as follows:

- **Bulk Upload System:** The merchant has the flexibility to upload any number of products on Amazon.com using the bulk product upload feature.
- Profile-based Easy product upload: Admin can create a profile and map Amazon category and attributes to the Opencart store category and attributes. After that admin can easily upload products to Amazon
- Product Category Mapping: Admin can map the categories of the Opencart store to the Amazon.
- Manage Amazon Orders: Allows admin to import orders from the Amazon Marketplace to convert it into regular Opencart Store Orders and Shipments.
- Synchronized Inventory and Profile Based Pricing: Establishes Inventory Synchronization at regular intervals. Establishes Product Listing between Opencart store and Amazon. Increase or decrease in Profile based price.
- **New Order Notifications**: Whenever a new order is fetched from Amazon.com, the admin receives a notification.
- Low Stock Notifications: Whenever Stock diminishes lower than a threshold, the admin receives a notification.
- Rejected Products Notification: If Amazon.com rejects any product containing some invalid details, then
  the extension helps in fetching the information from the automatically synchronized requests along with
  the cause of rejection.

## 2. Configuration Settings\

Once the module has been installed, the first necessary step needs to be taken by the admin is to complete the Configuration.

#### To do the Configuration Settings,

- Go to your OpenCart admin panel.
- Click the **Amazon** option which is on the left navigation bar, as shown in the figure below:

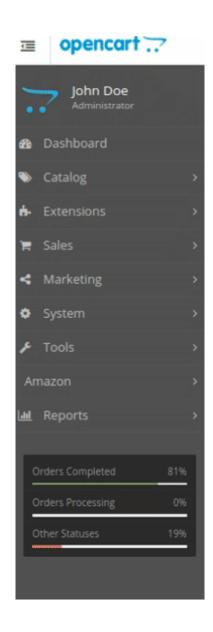

• From the menu that appears as shown in the image below, click on **Settings**.

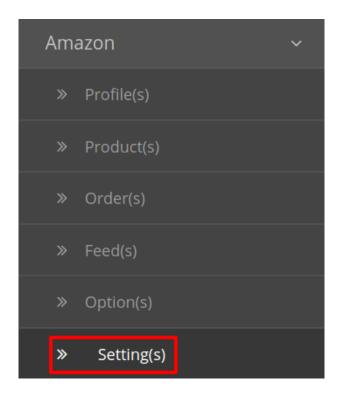

• On clicking Settings, you will be navigated to the Amazon Configuration page as shown below:

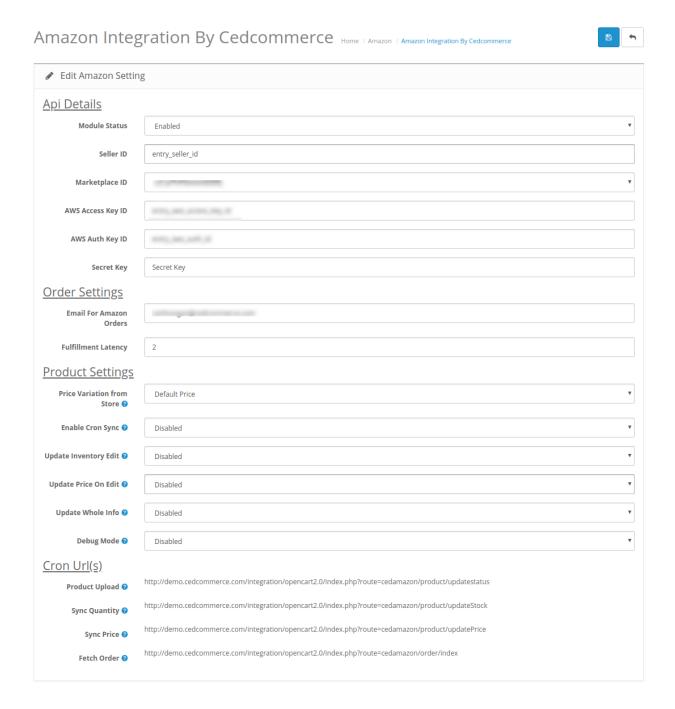

- Under the API Details start filling the details.
- In **Module Status** choose **Enabled** to enable the module. Without Enabling the module, all the changes made will not reflect on the Amazon marketplace.
- Enter your Amazon Seller Id in the next section.
- Choose the **Marketplace Id** from the drop-down menu.
- The AWS Access Key ID and AWS Auth Key ID details are mentioned on your Amazon seller panel, Enter these details here.
- In the **Secret Key** section, enter the Secret Key provided by Amazon marketplace. This is a mandatory field and you can not proceed without filling the details in this section.
- Now move to the **Order Settings** section.
- In **Email For Amazon Orders**, enter the email id on which you want to get notified about the Amazon orders via mail.
- In Fulfilment Latency, enter the number of days in which you can deliver the orders.
- In Price Variation from Store select the default store from which you wish you to select the price of your

products.

- Enable / Disable the Cron synchronization from Enable Cron Sync.
- If you wish to update the Inventory after every edits then select Enable under the **Update Inventory Edit**.
- Similarly in case of edit in price select Enable or Disable under the Update Price On Edit.
- In case you wish to update all the information after edits then select Enabled under Update Whole Info.

In **Debug Mode**, select **Enable** if you want the Debug log to be created.

- Now move to the last section of Settings ie. Cron Settings
- There are 4 Crons mentioned below:
  - a. Product Upload
  - b. Sync Quantity
  - Sync Price
  - d. Fetch Order.
- Click on the Save Button to save all the settings as shown:

# Amazon Integration By Cedcommerce

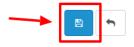

Home / Amazon / Amazon Integration By Cedcommerce

· A confirmation message appears as shown below:

Amazon Integration module's Configuration save Successfully.

## 3. Profile Management

The admin can take the following actions concerned with a profile while doing the Amazon OpenCart Integration.

- · Addition of a new profile.
- · Editing of an existing profile.
- Deletion of a profile.

## 3.1. Adding a New Profile

#### To add a new profile

Note: A profile is where you may assign multiple products to be sold on Amazon from the OpenCart store.

- Go to your OpenCart admin panel.
- On the left navigation bar, place the cursor on **Amazon Integration** as shown:

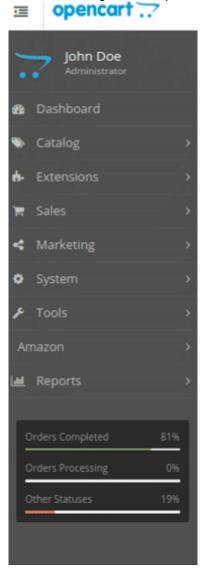

• When the menu appears, click on Profile.

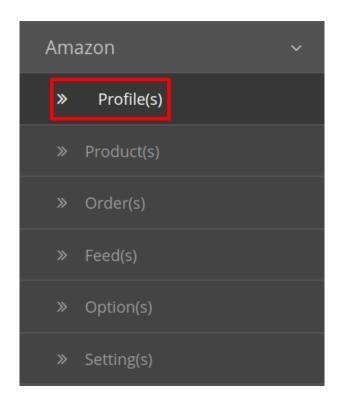

• On clicking the **Profile**, you will be navigated to the page as shown below:

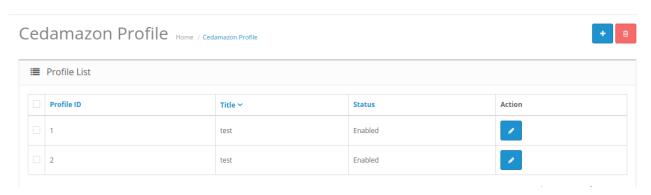

- Here all the profiles are mentioned.
- Now to add a new profile click on the + Button mentioned and you will be redirected to Amazon New Profile Page:

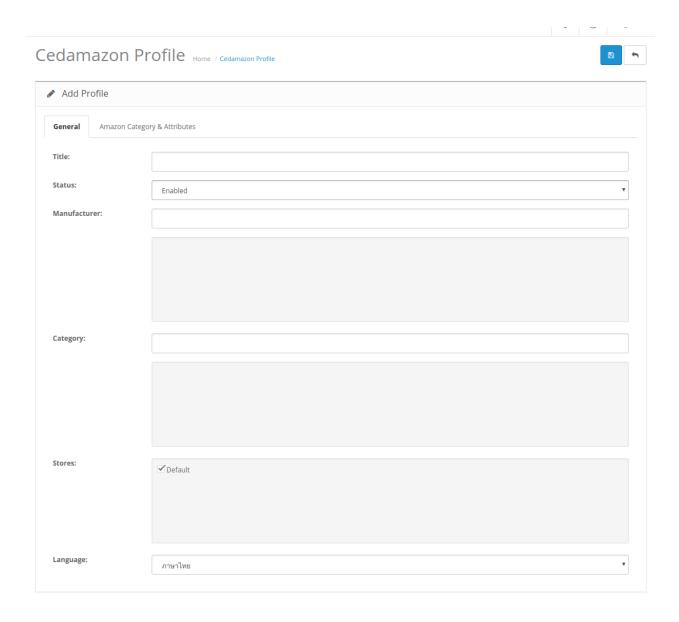

- In the **Title**, enter the title that you want to give to your profile.
- In the **Status**, select **Enable** to enable the profile that you are creating.
- In the **Manufacturer** box, enter the name of the product manufacturer whose product you want to add in the profile.
- In the **Category** box, enter the category of the products that you want to add in the profile.
- In **Stores**, enter the store that you want to integrate with Amazon.
- In **Language**, select the language in which you want the system to proceed.
- Now Click on Amazon Categories & Attributes button and the section opens up as:

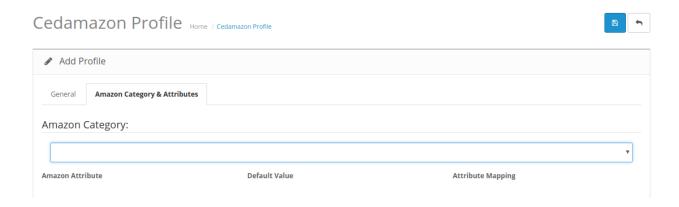

- Choose the desired category and subcategory under Amazon Category.
- By doing so additional options open up as:

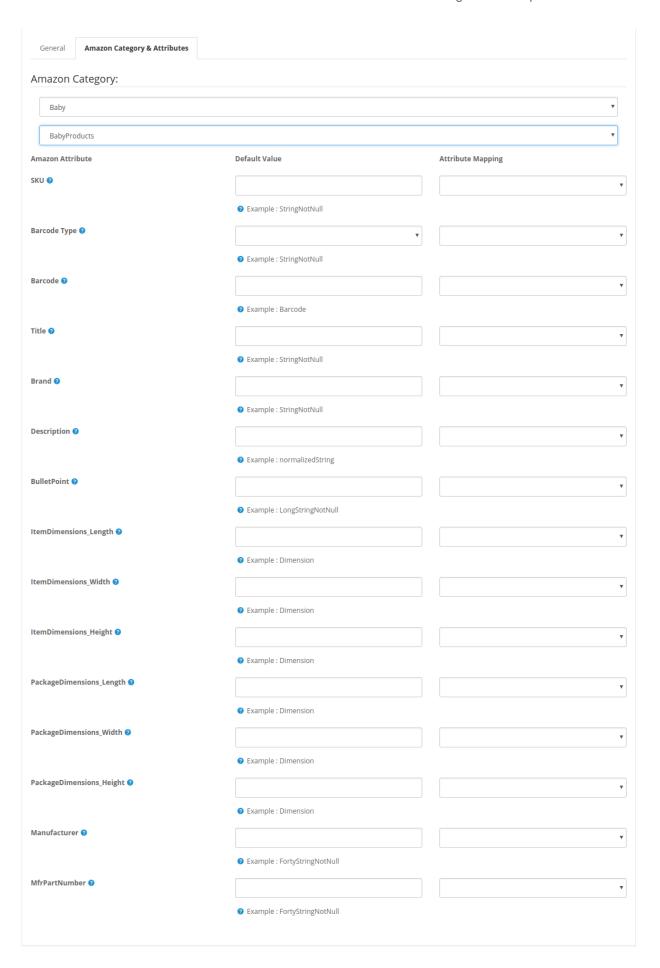

- In this section, map the Amazon attributes with your desired store attributes.
- You can also Enter the default values for the desired attribute(s) in the section in the middle.
- After filling out the desired information, Click on **Save** Button on the top right-hand side as shown:

# Amazon Integration By Cedcommerce

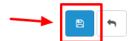

Home / Amazon / Amazon Integration By Cedcommerce

## 3.2. Edit the Existing Profile

To edit the profile you've created,

- Go to your OpenCart admin panel.
- On the left navigation bar, place the cursor on **Amazon Integration** and when the menu appears, click on **Profile**.

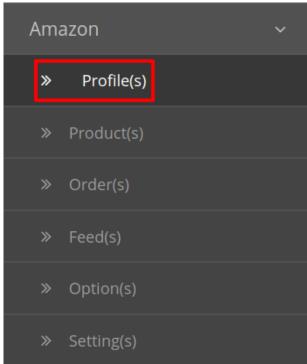

• On clicking the **Profile**, you will be navigated to the page as shown below:

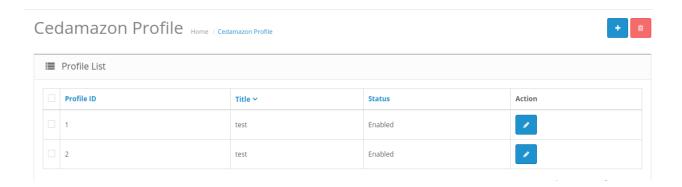

- Here all the profiles are mentioned.
- Click the Edit Button associated with the desired profile you wish to edit.

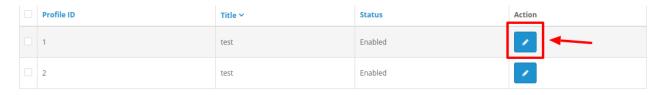

• The edit profile page appears as shown:

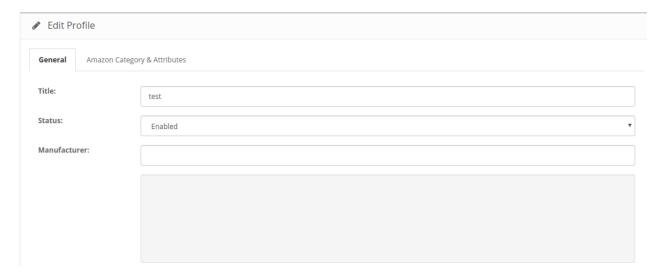

• Do the required changes and save the profile.

### 3.3. Delete a Profile

#### To Delete a Profile:

- Go to your OpenCart admin panel.
- On the left navigation bar, place the cursor on **Amazon Integration** and when the menu appears, click on **Profile**.

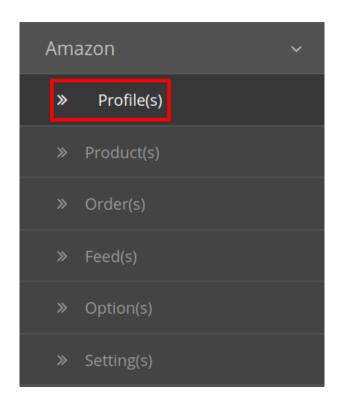

• On clicking the **Profile**, you will be navigated to the page as shown below:

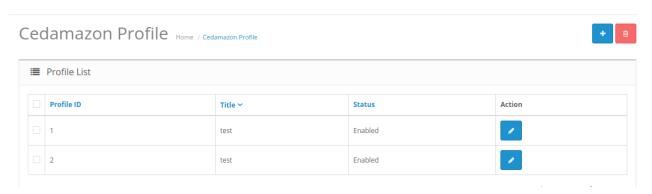

- Here all the profiles are mentioned.
- Choose the Profile(s) you wish to delete and click on the delete button on the top.

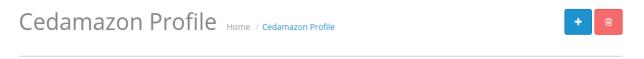

• The selected profile will be deleted.

## 4. Amazon Product Management

From the Product section of the Admin Panel, an admin can take multiple actions for its products such as:

Upload All Product

- Update Stock
- Update Price
- Update Image
- Update Relation
- Edit Product Details

#### **Upload All Products on Amazon:**

To upload all your products to Amazon,

- Go to OpenCart admin panel.
- Place cursor on Amazon in the left navigation bar.

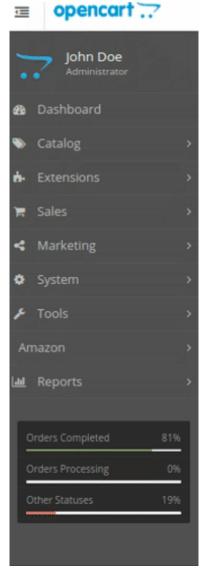

• When the menu appears, click on Products.

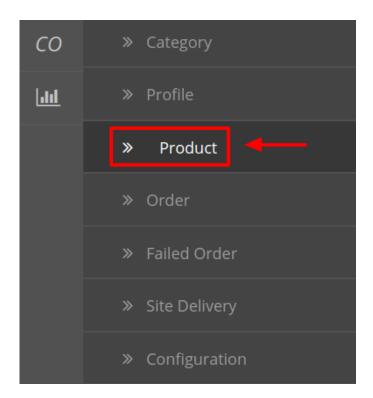

• On clicking Product, you will be navigated to the page as shown below:

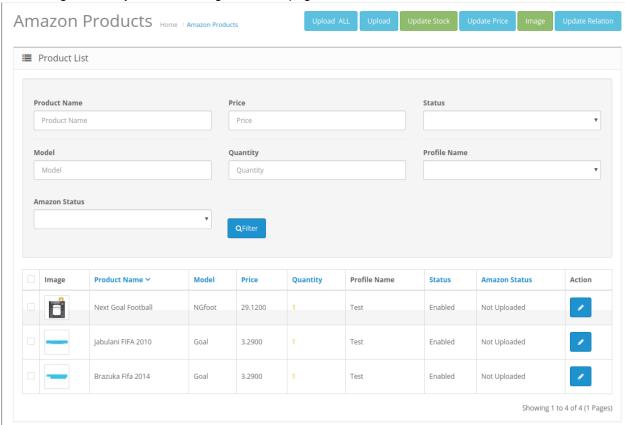

• Now click on the **Upload All** button which is the first button amongst the buttons on the top right side of the page.

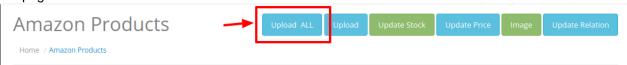

 On clicking this button, the product upload to Amazon is successful and the confirmation message appears.

#### To Upload Selected Products:

- Select the desired products you wish to upload by clicking on the checkboxes associated with the products.
- Click on the **Upload Button** as shown in the figure below:

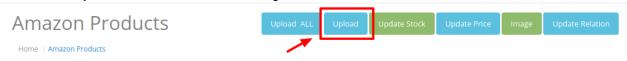

• The selected products will get uploaded to Amazon.

#### To Update the Stock for selected Products:

- Choose the desired products for which you wish to update the Stock.
- Click on the Update Stock as shown in the figure below:

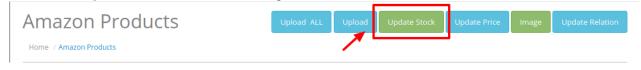

• The stock for the selected product will get updated.

#### To Update the Price for the selected products:

- Select the products for those you wish to update the price.
- · Click on Update Price Button as shown in the figure:

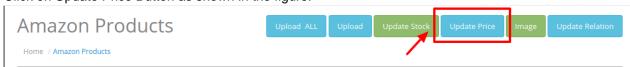

• The price of the selected product will be updated.

#### To Update the Image of the Products:

- Select the products whose images you need to Update on Amazon.
- · Click on the Image button as shown:

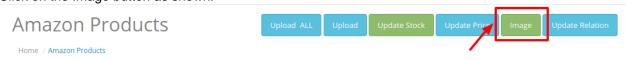

 The images of the product on your Amazon page will get replaced with the images of the products on your Opencart store.

#### To Update Relation:

**Note:** In Amazon Integration for Opencart at first your products are created and then the relations are sent. The relation clearly explains the parent and child categories.

- Select the products for which you wish to update the relation.
- Click on the Update Relation button on the top right-hand side as shown:

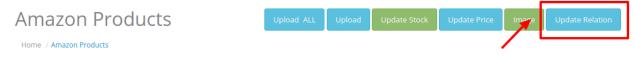

• The relation of the selected product gets updated on Amazon.

#### To edit the Products:

- Go to the product page.
- Click on the edit button associated with the product you wish to Delete:

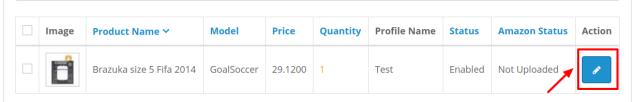

• The Edit Product page opens up where you can make the desired changes:

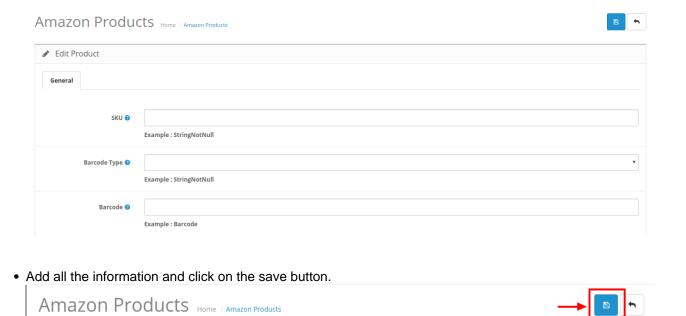

• The edits on your products will get saved.

### 5. Amazon Orders

Once a seller has started selling on Amazon using the Amazon OpenCart Integration Extension, the orders that have been placed for the seller's products can be managed from the admin panel itself.

To go to the Amazon Order page,

• Place cursor on **Amazon** in the left navigation bar on your OpenCart admin panel.

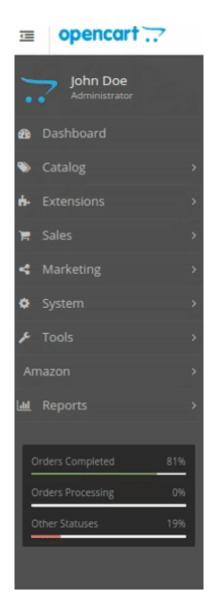

• When the menu appears, click on Orders.

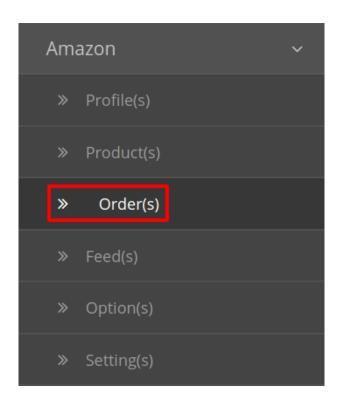

• On clicking, you will be navigated to the orders page as shown below:

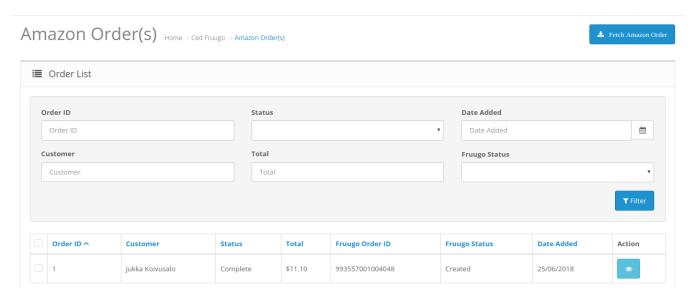

• On the top right of the page, click **Fetch Amazon Orders** to fetch all the orders from Amazon. They will be listed as shown in the above image.

To view the order, click on the View button as highlighted in the image below:

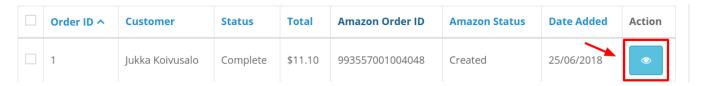

• On clicking it, you will be navigated to the page as shown below:

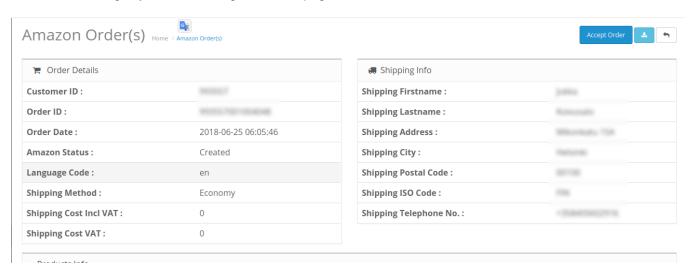

#### To Ship the products,

• Scrolling down the bottom of the same page, you may see the Ship Whole Order Section as:

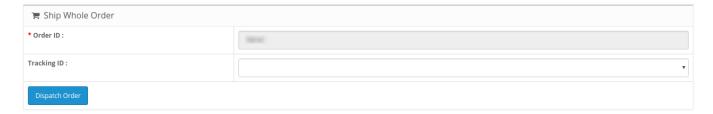

- The **Order Id** section Automatically gets filled.
- In the **Tracking ID**, enter the code from the drop-down list provided.
- Click on Dispatch Order.
- The order will be shipped.

### To Refund the products,

• Scrolling down the bottom of the same page, you may see the Refund Order Section as:

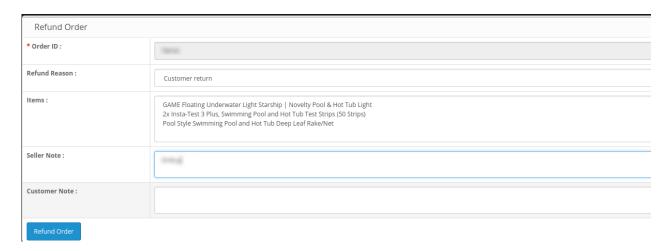

- The order Id gets automatically filled.
- Enter the Refund Reason in the next section.
- The item to be refunded is filled in Items.
- Enter the note if you wish in Seller Note.
- Similarly, the customer's note goes in the Customer Note section.
- After filling all the above click on Refund Order.

### 5.1. Amazon Failed Orders

To see and manage Amazon Imported Failed,

- Go to your OpenCart dashboard.
- Place cursor on Amazon Integration and then on Order(s).

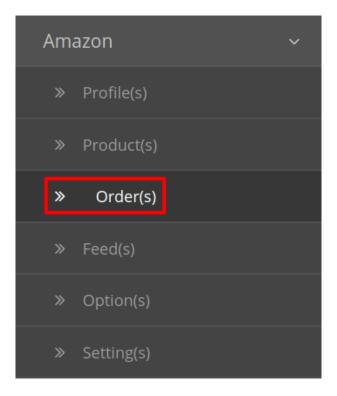

• The section expands, and click on Failed Order(s). The page you will be navigated to would look like:

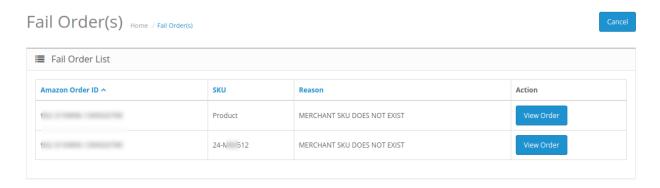

- You may see all the failed Amazon orders on this page.
- You may see on the page, the failed Amazon orders' ID, SKU, Reason, and Action.
- You may also cancel the order(s) by selecting the order(s) and clicking on **Cancel** button on the top right side of the page as shown below:

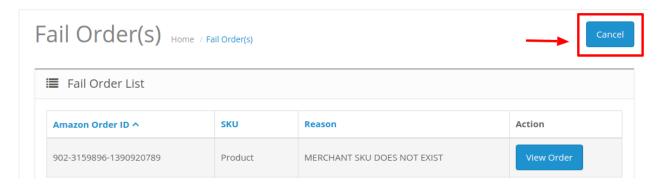

· Your selected order will be canceled.

#### 6. Amazon Feeds

After uploading the product on Amazon or after updating the product inventory or the product price, the user can check the status of the feed and sync the selected feeds or all the feeds from the **Amazon Feed** page.

#### To view product feeds status

- 1. Go to the **OpenCart Admin** panel.
- 2. On the top navigation bar, move the cursor over the **Amazon Integration** tab.

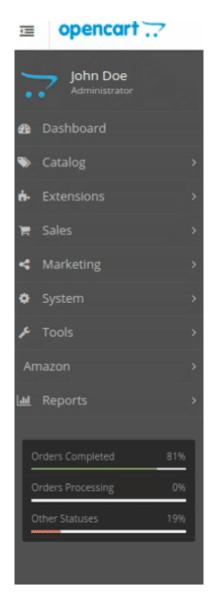

3. The menu appears as shown in the following figure:

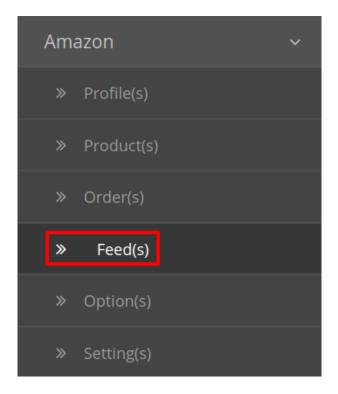

#### 4. Click Feed(s).

The Amazon Feed page appears as shown in the following figure:

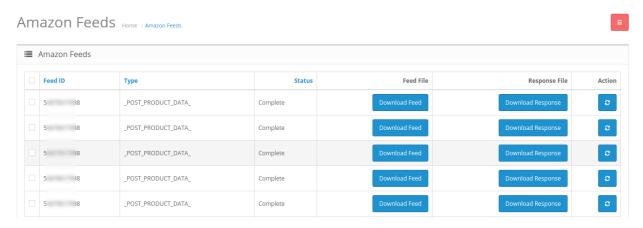

- 5. Do the following tasks if required:
  - To download the Feed Click on the **Downlaod Feed** Button.
  - To download the response for a specific feed, Click on the **Download Response** Button.
- 6. To update the feed status, in the **Action** column, click the **Update** button that appears.
- 7. The Feed gets updated and the success message appears:

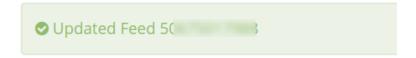

# 7. Option Mapping

### To Perform Offer Mapping

- Go to the **Opencart Admin** panel.
- In the left navigation panel, place cursor on **Amazon Integration** menu.

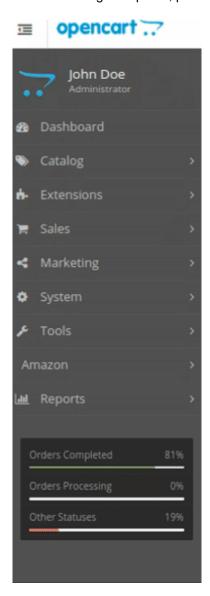

• The menu appears as shown in the following figure:

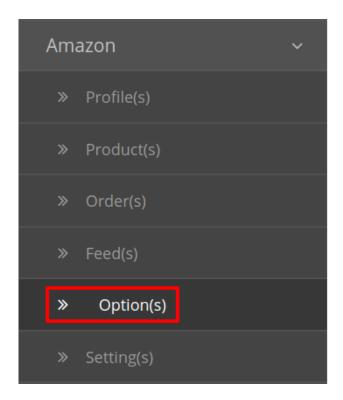

- Click Option.
- The **Amazon Option Mapping** page appears as shown in the following figure:

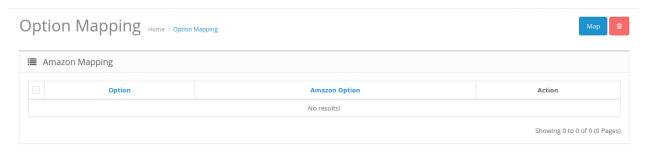

• To add a new Mapping Click on the **Map** button on the top right-hand side:

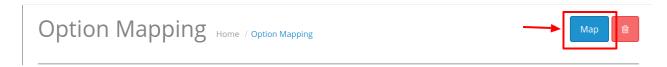

• You will be redirected to a new page:

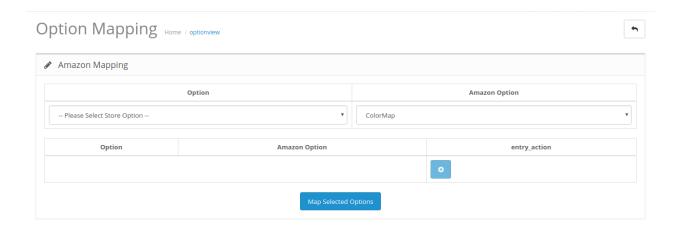

- Here all the Opencart categories are mentioned on the left-hand side and the Amazon categories are mentioned on the right.
- Map the Opencart category with the most appropriate category on Amazon.
- Then click on Add to map the Opencart value for that desired category with the Amazon values.
   For example, if you wish to map the values of various Colors between the Opencart and Amazon categories. Then select the color in option and in the values map the desired color (say Pink) for your Opencart with the purple of the Amazon value. The image below will make it all clear:

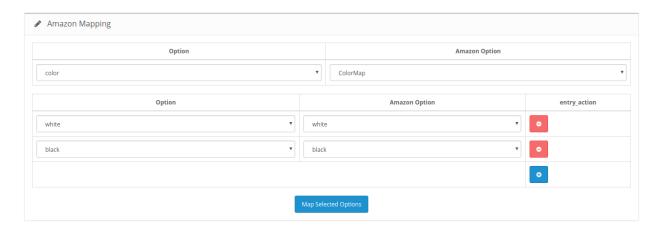

 Once you select the desired category then click on Map selected options and the option mapping is saved.